## Работа с остатками Честного знака

Для наших клиентов мы создали интерактивное обучение по функционалу "Остатки Честного знака" : [https://dxbx.ru/fe/marking](https://dxbx.ru/fe/marking/rests/demo) [/rests/demo](https://dxbx.ru/fe/marking/rests/demo) , ниже инструкция в текстовом формате:

Что необходимо для работы: если вы уже работали с выборочным списанием, то никаких дополнительных настроек для доступа к странице Остатков вам не потребуется. Если еще нет, Вы можете обратиться в техподдержку для настройки нового функционала.

Можно настроить режим списания продукции без привязки к поставкам. Тумблеры списания марок убраны из Накладных. Выборочное списание, а также настройка автоматического списания марок осуществляется на странице Остатков.

Важно! При первом переходе на страницу остатков вам будет предложено пройти обучение по новому функционалу. Чтобы пройти обучение повторно, нажмите на знак вопроса в правом верхнем углу страницы.

Где найти: новая вкладка в разделе Данные, лежит после ЭУПД. На скрине справа указан значок, по которому открывается обучение.

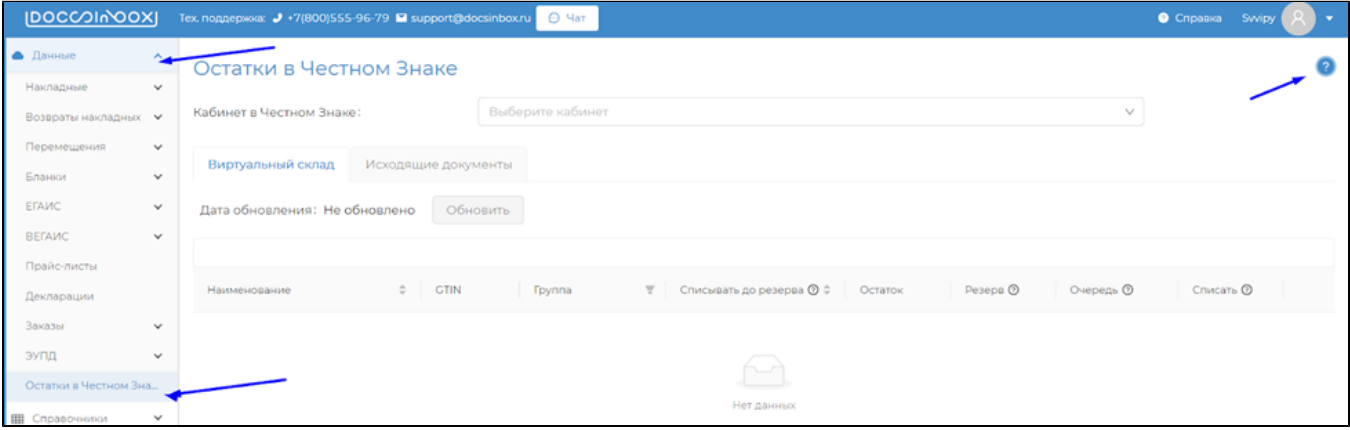

## Процесс работы с остатками:

1. Для начала работы с Остатками в Честном Знаке необходимо выбрать кабинет, к которому хотите подключиться. Кабинет может включать в себя несколько ЮЛ, привязанных к этому кабинету в ЧЗ.

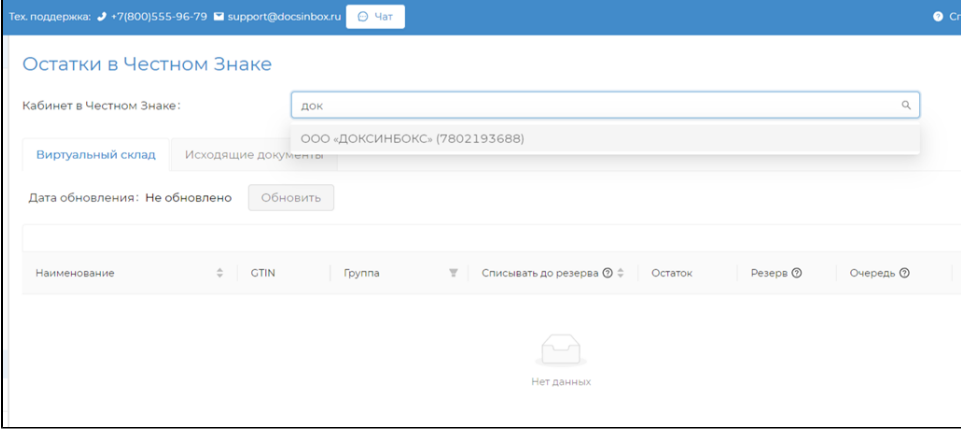

2. После выбора кабинета загрузится страница с продукцией на виртуальном складе ЧЗ. Если информацию об остатках получилось успешно обновить, то дата обновления будет иметь зеленый цвет.

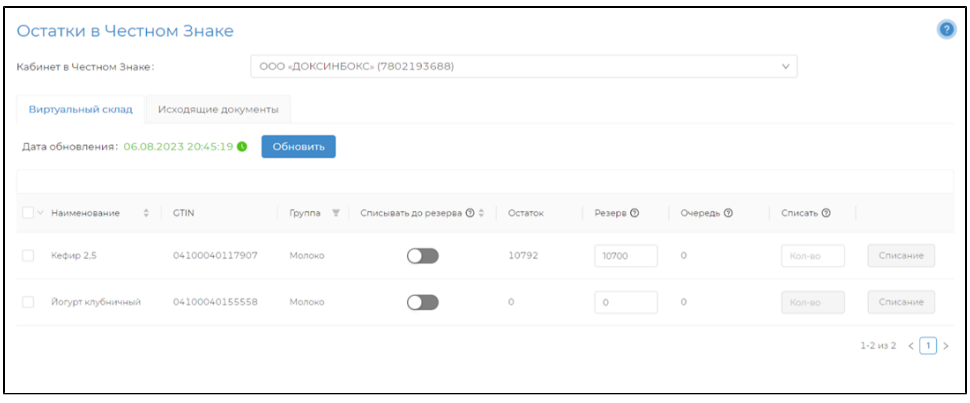

- 3. Если подключиться к личному кабинету не удается, вы увидите ошибку.
- Необходимо убедиться, что компьютер с установленным dxbx-agent включен, а ЭЦП в нём активна, и нажать на кнопку " Обновить"

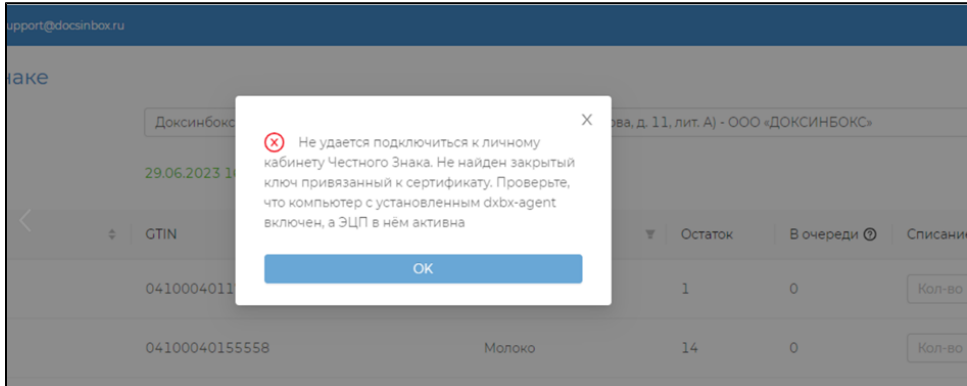

4. Пока подключение к ЧЗ не будет возобновлено, вы будете видеть последнюю полученную информацию об остатках и дату ее получения.

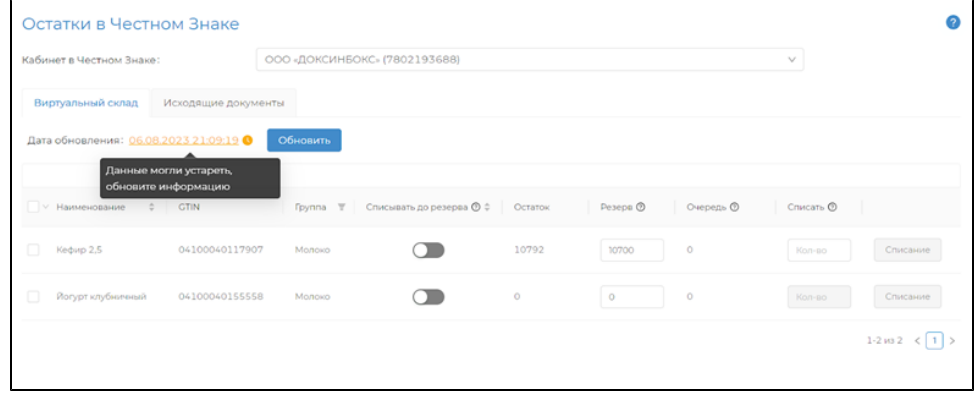

5. Вы можете отфильтровать продукцию, которую хотите видеть на странице, по типу, используя фильтр в столбце **"Группа'** 

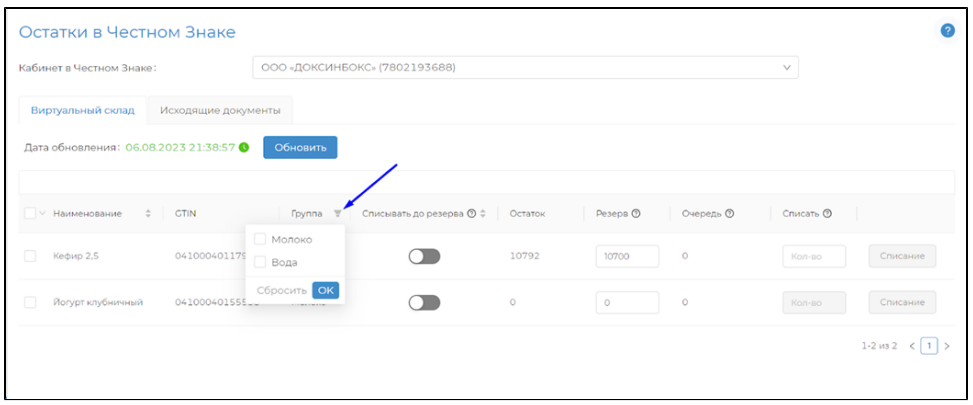

**6.** В поле **«Резерв»** можно указать количество продукции, которое гарантировано должно оставаться на остатке в Честном знаке, например, если необходимо реализовать часть через кассу. По умолчанию резерв равен нулю.

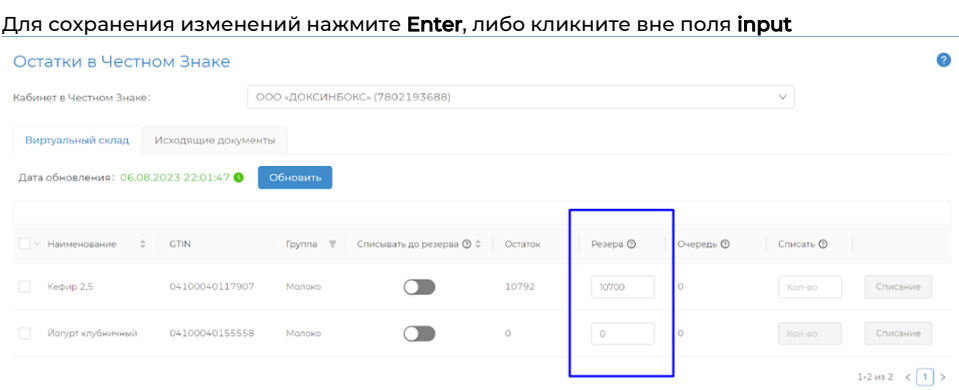

7. Теперь списать марки с баланса можно двумя способами: ручным и автоматическим.

Чтобы списать марки ручным способом с баланса, введите необходимое число в поле "Списать" и нажмите на кнопку "С писание".

Обратите внимание: система не позволит вывести остаток ниже, чем сумма полей «Списать» и «Очередь». Также, поле « Списать» учитывает установленный резерв (См. пункт 6)

Ввести можно только целое число больше нуля.

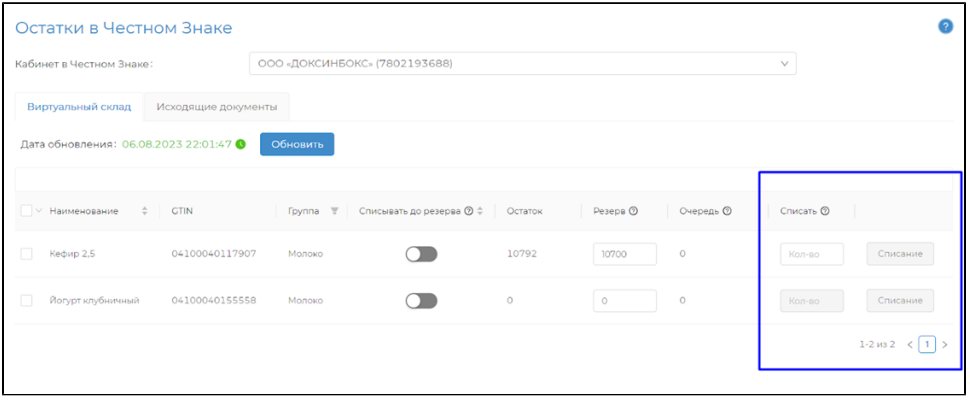

- 8. Обновите страницу, чтобы получить актуальные данные об остатках. Если подключение к Честному Знаку произошло успешно, то вы увидите, что очередь станет равна нулю, а остатки изменятся. Списание закончилось успешно.
- 9. Если подключение к ЧЗ не удалось, вы увидите предупреждение об ошибке. Необходимо убедиться, что компьютер с установленным dxbx-agent включен, а ЭЦП в нём активна, и нажать на кнопку "Обновить". Списания, которые ждут своей очереди, произойдут в момент, когда подключения к ЧЗ восстановится.

10. Чтобы включить автоматическое списание необходимо активировать флажок **«Списывать до резерва»**. Система будет несколько раз в день проверять остатки в автоматическом режиме и, если кол-во продукции будет превышать резерв, списывать разницу. Если резерв равен нулю, то система будет списывать остатки до нуля.

Когда флажок «Списывать до резерва» активен, списание вручную недоступно.

## Важно!

Автосписания не будут производиться по кабинетам с неактуальными остатками. Если информация об остатках была получена более 4-х часов назад, то автосписания происходить не будут. Они возобновятся после получения актуальных остатков.

11. После нажатия на кнопку **"Списать"** доксы сформируют для ЧЗ запрос на списание марок и он окажется в очереди.

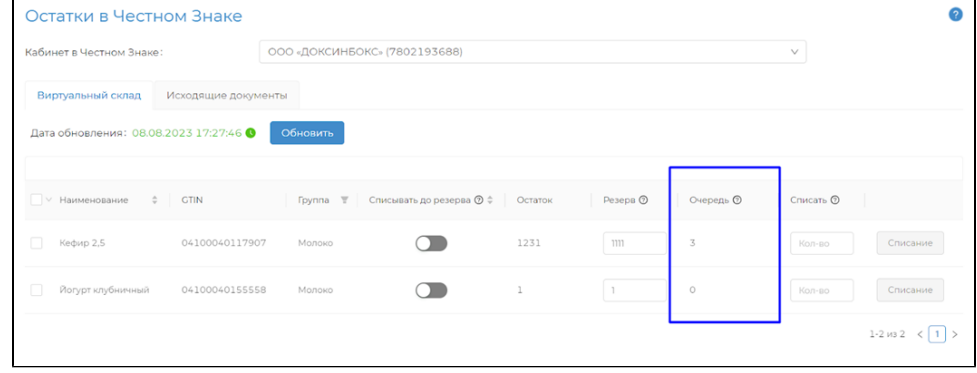

12. Появилась вкладка **«Исходящие документы»**. Во вкладке отображаются все запросы на списание маркированной продукции и статус их обработки. Строки запросов кликабельны, при нажатии отобразится подробная информация о документе.

Кнопка «Повторить» доступна для документов в статусе "Ошибка"

Кнопка «Отменить» доступна для документов в статусе "Сформирован" и "ожидает подписания"

Детали ошибки можно увидеть при наведении на значок «i»Остатки в Честном Знаке  $\ddot{\mathbf{a}}$ 000 «ДОКСИНБОКС» (7802193688) Виртуальный с  $\overline{\nabla}$  $ightharpoonup$  CTIN ≑ Наименование **Foynna** Статус 05.08.2023 05:13 04100040117907 Кефир 2,5 Молоко Ошибка © 04.08.2023 19:53 04100040117907 Кефир 2,5 Молоко Ошибка © 03.08.2023 17:43 04100040117907 Кефир 2,5 25.07.2023 13:44 04100040155558 Йогурт клубничный Молоко Обработан 05.08.2023 00:23 04100040117907 Кефир 2,5  $\overline{2}$ Ошибка © Молоко

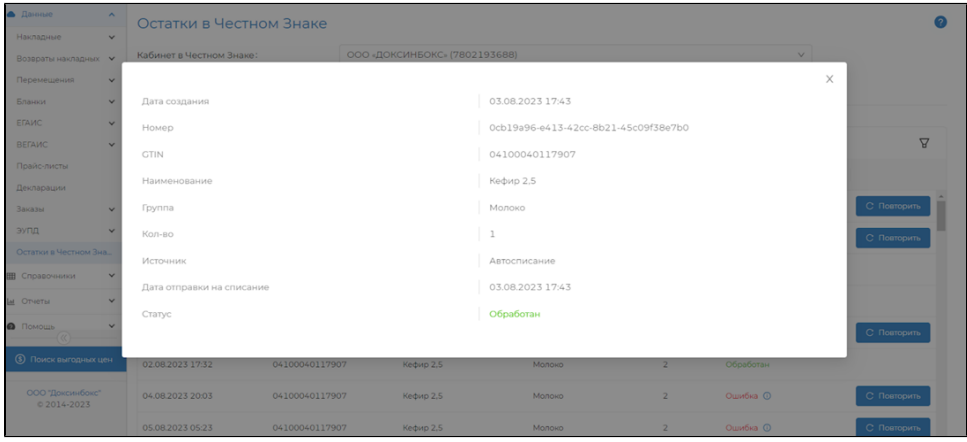

13. Во вкладке **«Исходящие документы»** реализован фильтр по наименованию, группе продукта, GTIN-у и статусу для более удобного поиска.

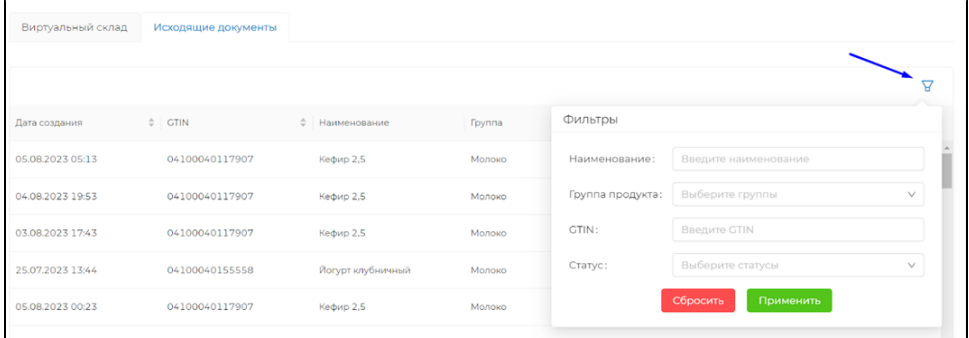

14. Также, на данной странице доступна сортировка по дате создания, gtin-у, группе и статусу

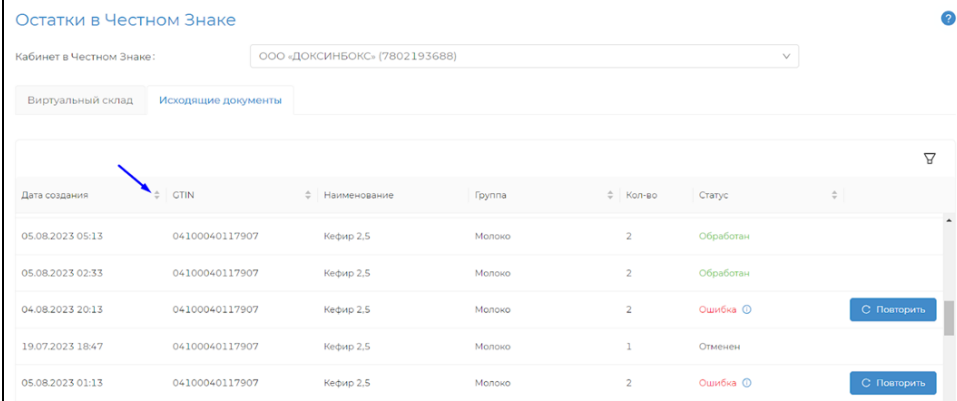

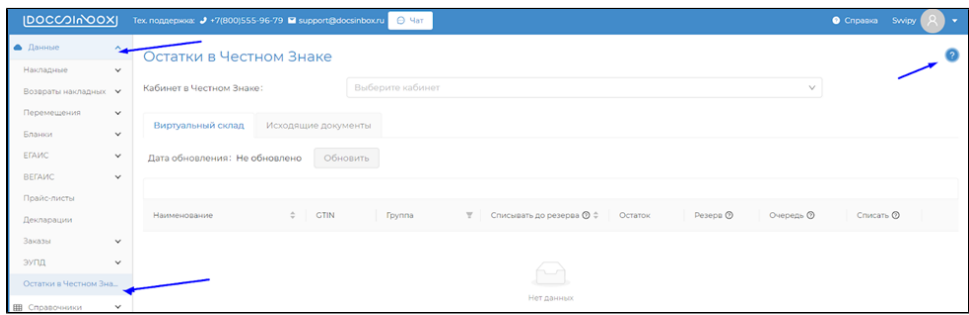